## [iJ **10 Processing** the mail log

-

# **Contents**

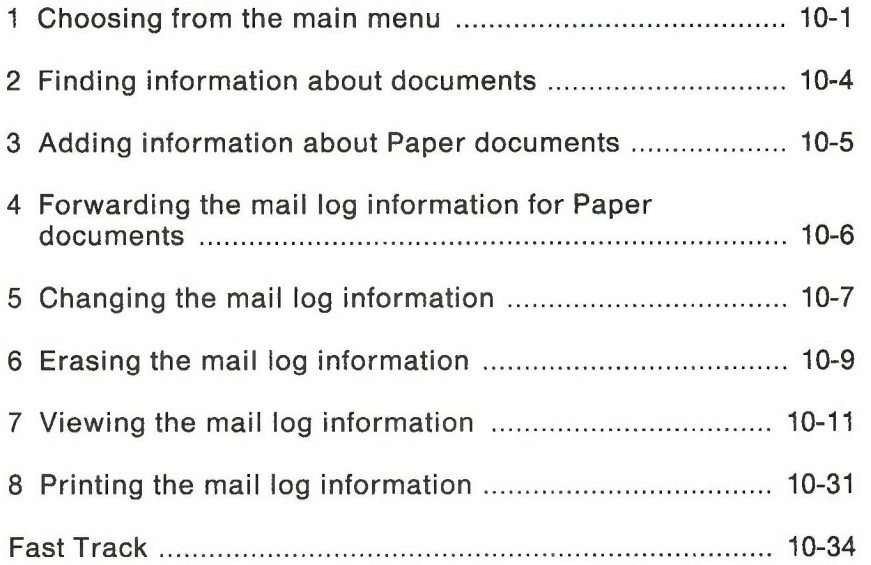

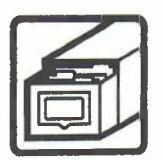

## **10 Processing the** mail log

1 **Choosing from the main menu** Your mail log lists information about documents you have filed from your PROFS incoming mail, and information about documents that are stored in PROFS. Your mail log serves as your individual index to PROFS storage (sometimes called the "central file" or "data base") where the documents are stored. Your mail log also contains any information you add to it about Paper documents (sometimes called hardcopy documents) or files that are not stored in PROFS.

**Note:** If a document in PROFS storage is **not** listed in your mail log or incoming mail, you cannot work with it (even if you are authorized) unless you know the document number.

Processing the mail log 10-1

-

**Press PF7 on the main menu to work with your** mail log. **PROFS shows you screen 000, "Process** the Mail **Log."**

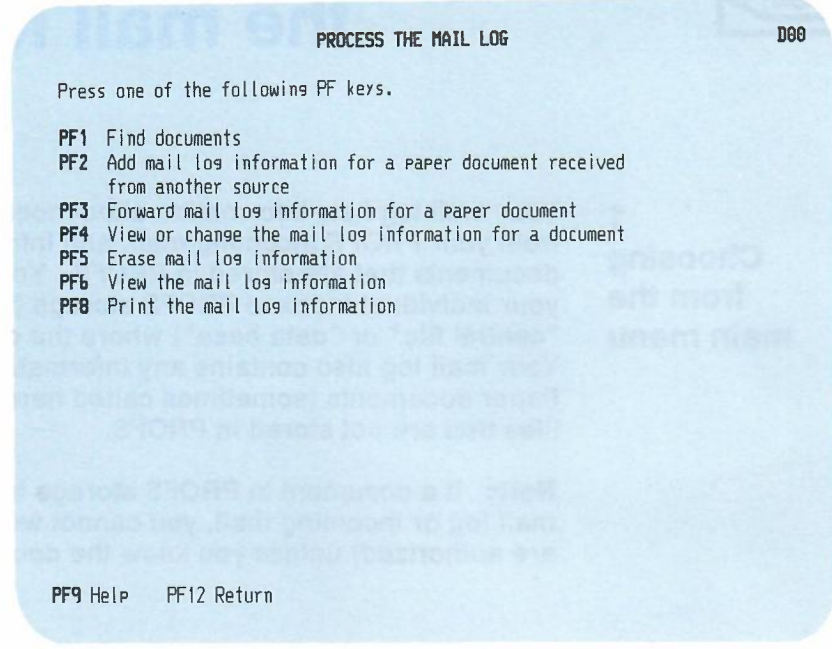

**You can do several tasks with your mail log. The sections that follow explain these tasks in the order they are listed:**

- **• Find information about documents you (or someone else) filed.**
- **• Add information to your mail log about a Paper document that you received from a source outside PROFS.**
- **• Forward information about a Paper document from your mail log to another person.**
- **• View or change information about a document already in your mail log.**
- Erase the information for a document from your mail log.
- View your mail log on the screen. While you are viewing it, you can do other tasks as well.

-

• Print a copy of your mail log.

At the end of this chapter, you'll find a "fast-track" diagram that summarizes the chapter pictorially.

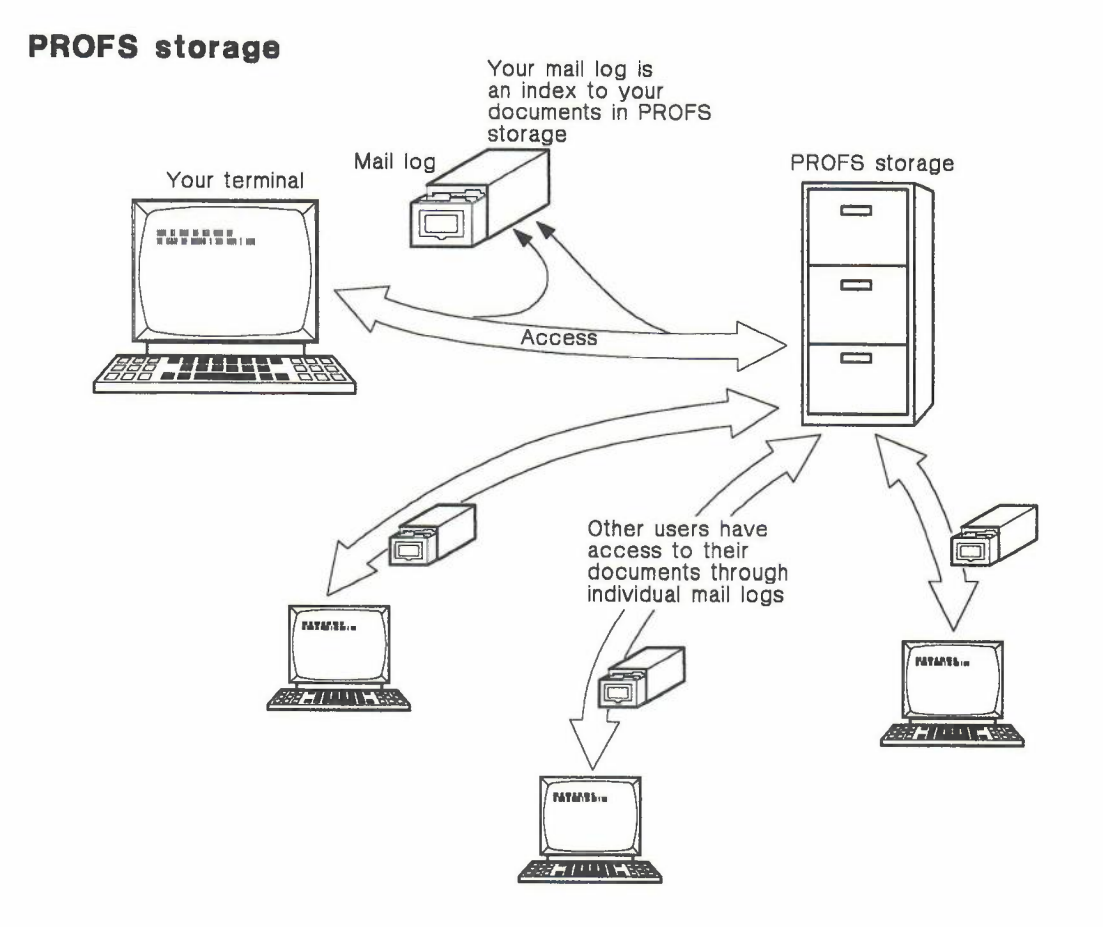

#### Processing the mail log 10-3

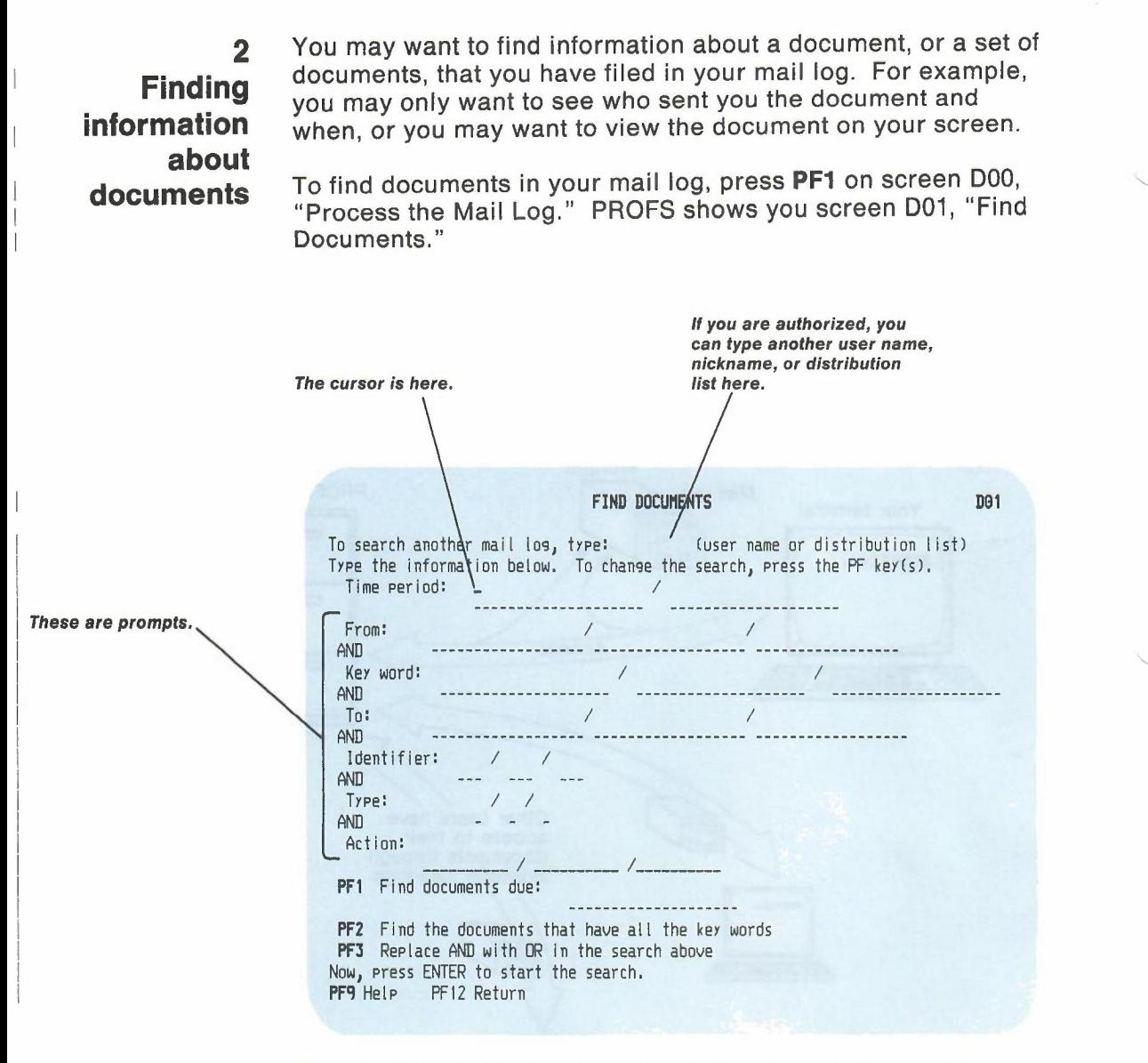

This screen gives you several choices for searching. How you search will depend on the information you remember about the documents. For instructions on how to fill in information on this screen and how to do your search, see "Searching through a mail log" in Chapter 5.

10-4 ,Using the Professional Office System

3 **Adding information about Paper documents**

You may want to add information to your mail log about **Paper** documents which are written or printed on paper but not by PROFS and are not in the computer system. Examples might be magazine articles, letters from outside the company, or bulletins. You can't work with Paper documents directly on PROFS, but you can add information about them to your mail log, and you can even send this information to other PROFS users.

Press **PF2** on screen 000, "Process the Mail Log." PROFS shows you screen 015, "Add Mail Log Information for a Paper Document."

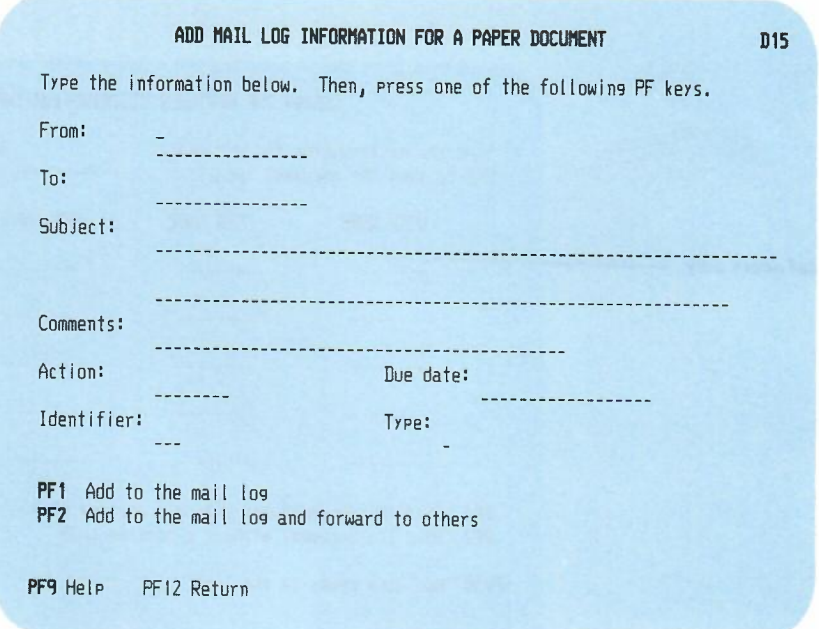

For instructions on how to work further with this screen, see "Processing Paper documents" in Chapter 9.

4 **Forwarding the** mail log **information for Paper documents** You can also send other people the information about a Paper document later, after you have filed the information in your own mail log. First, be sure you know the document number. If you don't know the document number, find it by pressing **PF1** on screen ODD, "Process the Mail Log," and then follow the procedure for forwarding the document after PROFS finds it. (See "Working with one of the documents that PROFS found" in Chapter 5.)

If you know the document number, follow these steps:

1. Press **PF3** on screen ODD, "Process the Mail Log." PROFS shows you screen H05, "Assign the Reviewer Distribution Information. "

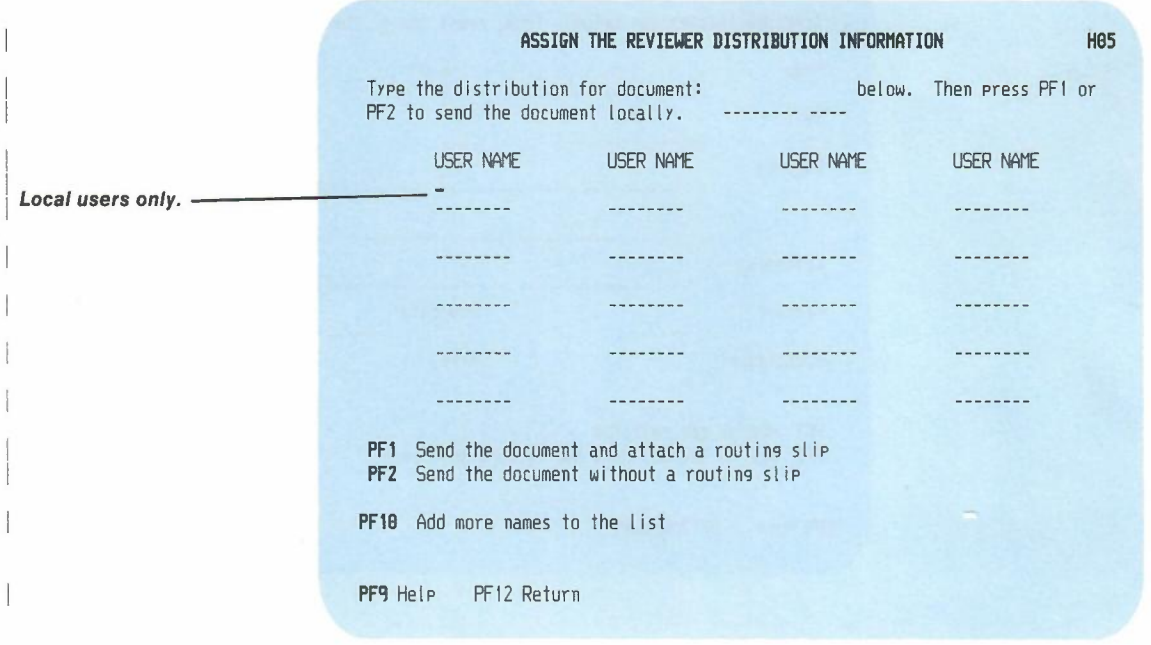

- 2. Type the **12-character document number** in the space shown at the top of the screen.
- 3. On the blank lines type the **user names, nicknames,** or **distribution list names** of the people on the local system to whom you want to send the mail log information.

10-6 Using the Professional Office System

4. Press ENTER.

PROFS forwards the mail log information to the people you have named. The information appears in their incoming mail.

5 **Changing the** mail log **information**

 $\bigg\}$ 

 $\frac{1}{2}$ 

You may want to change or add to the information under which you've filed a document in your mail log. First, be sure you have the document number. If you don't know the number, find it by pressing **PF1** on screen 000, "Process the Mail Log," and then follow the procedures for changing the filing information after PROFS finds it. (See "Working with one of the documents that PROFS found" in Chapter 5.)

If you know the document number, follow the next 5 steps:

1. Press **PF4** on screen 000, "Process the Mail Log." PROFS shows you screen 017, "View or Change the Mail Log Information. "

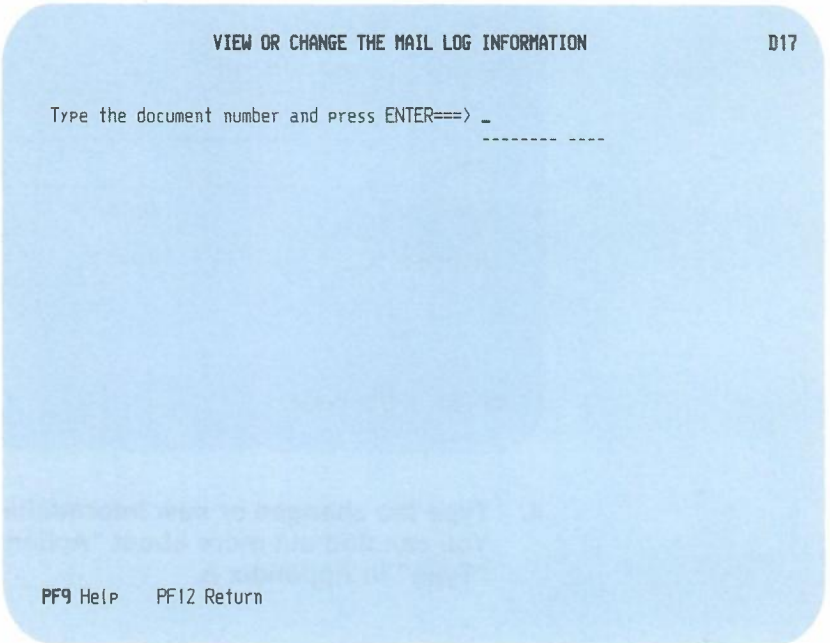

Processing the mail log 10-7

- 2. Type the **document number** in the space at the top of the screen. For an RFT-D, RFT-F, Final and softcopy, or Draft document from the PROFS system you are using, use the 7-,8-, or 12-character document number. For a Paper document, or any document sent from another PROFS system, use the 12-character document number. (If you don't know the number, you can search for it by pressing **PF1** on 000 or **PF3** on AOO.)
- 3. Press ENTER.

PROFS shows you screen D18, "View or Change the Mail Log Information," for the document you have specified.

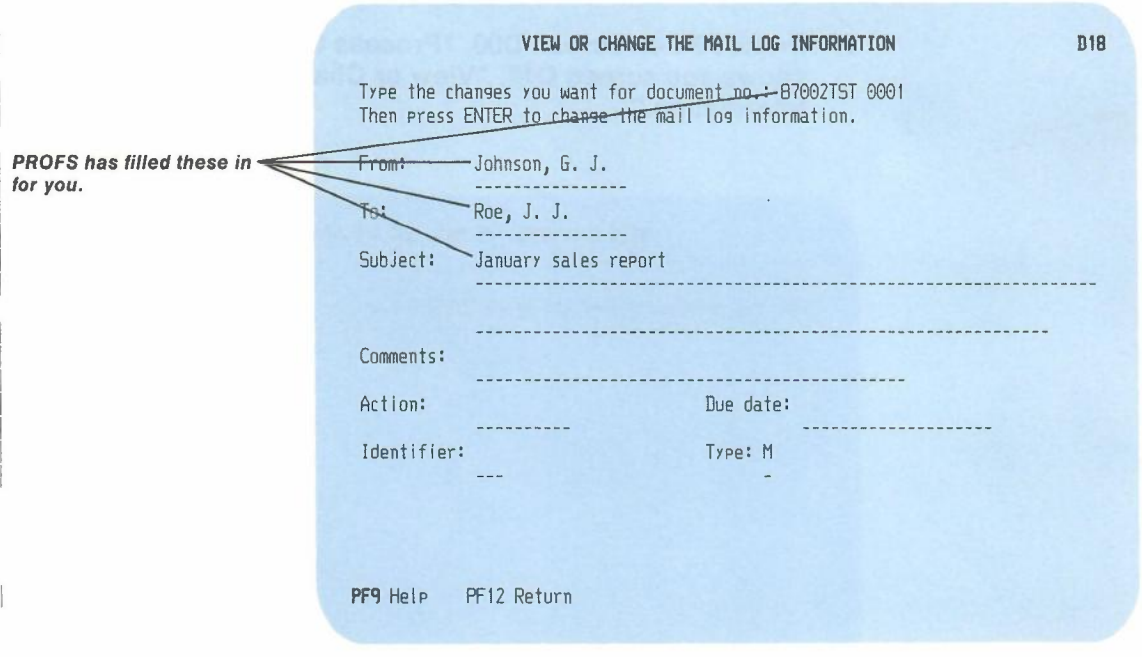

4. Type the **changes or new information** you want to add. You can find out more about "Action," "Identifier," and "Type" in Appendix A.

10-8 Using the Professional Office System

5. Press ENTER.

PROFS records the new information you have typed in your mail log. Note that the information in PROFS storage does not change. If the document is an RFT-D or Draft document and you retrieve the document to update it, the information in PROFS storage will replace the information that is in your mail log.

## **Erasing the** mail log **information**

6

You may decide to erase the information listed for documents in your mail log. Erasing the listings in your mail log will not erase the documents themselves, and the documents may still be listed in the mail logs of other PROFS users and in PROFS storage. If you want to get the document after you have erased the mail log information, you will have to know the document number.

First, be sure you have the document numbers of the document mail log items you want to erase. If you don't have the document numbers, find them by pressing **PF1** on screen 000 and then follow the procedures for erasing document mail log information after PROFS finds them. (See "Working with one of the documents that PROFS found" in Chapter 5.)

If you already have the document numbers, follow these steps:

1. Press **PF5** on screen 000, "Process the Mail Log." PROFS shows you screen 019, "Erase Mail Log Information."

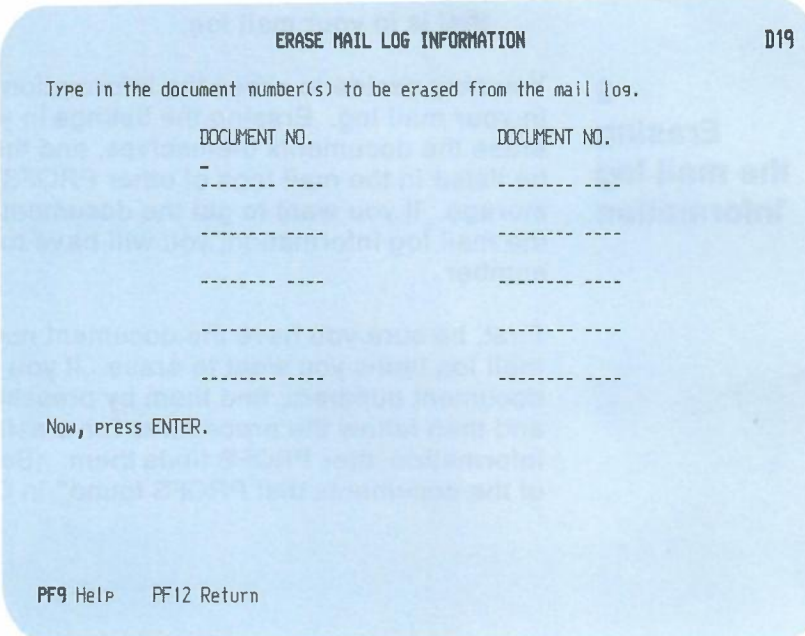

2. Type the **document numbers** of the mail log items you want to erase. For an RFT-D, RFT-F, Final and softcopy, or Draft document from a user on your PROFS system, you may use the 7-, 8-, or 12-character number. For Paper documents or any documents you've received from users on other PROFS systems, use the 12-character number.

3. Press ENTER.

PROFS erases the information in your mail log for each document you have listed.

**Note:** Remember, if you then want to retrieve the document, you **must** know the document number.

## 7 **Viewing the** mail log **information**

You can view your entire mail log, or parts of it, on your screen. You can then do various tasks with one or more of the documents you see listed there.

Press **PF6** on screen 000, "Process the Mail Log." PROFS shows you screen 020, "View the Mail Log Information," with the information for the documents in your mail log. Each document is listed beside a PF key.

> *PROFS shows you information about each entry in your mail log.*

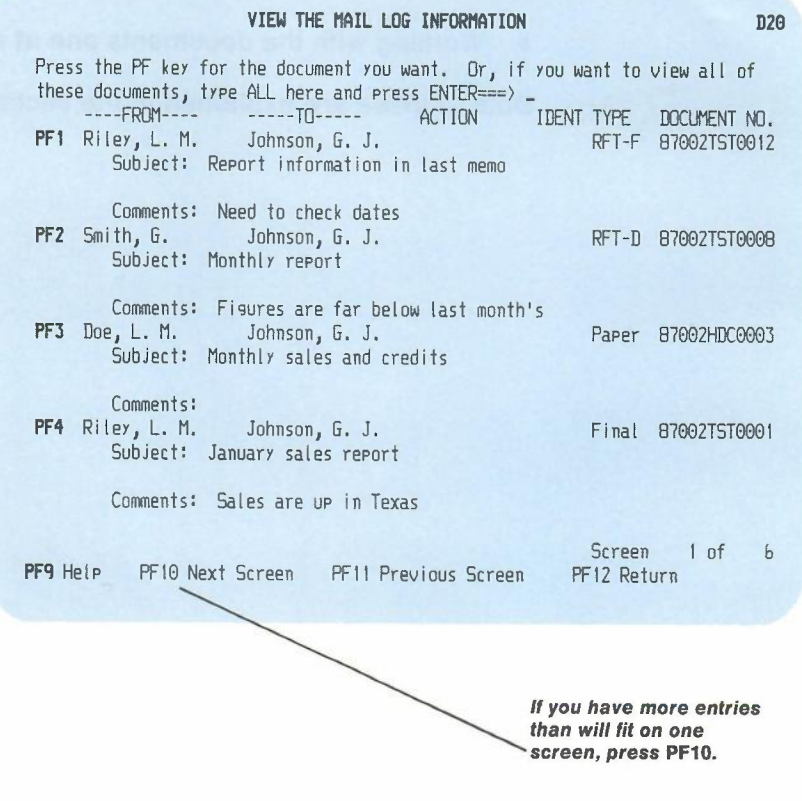

Processing the mail log 10-11

The documents are shown in order of document number.

Several categories ("Action," "Identifier," "Subject," "Comment," and "To") may be blank. This means nothing was typed on those lines when the information was filed.

If there are more documents in your mail log than PROFS can list on one screen, PROFS will tell you how many screens there are for your mail log at the bottom right of the screen. Press **PF10** to see the next screen. Press **PF11** to return to the previous screen.

If you want to work with the documents you see listed in your mail log, there are two ways you can do that:

- Working with **all** the documents listed on that screen
- Working with the documents **one at a** time.

Both of these are explained in the sections that follow.

## **Working with all the documents**

To work with **all** the documents listed in your mail log on that screen, type **ALL** on the command line on screen D20 and press ENTER. PROFS shows you screen D21, "Process the Mail Log Information."

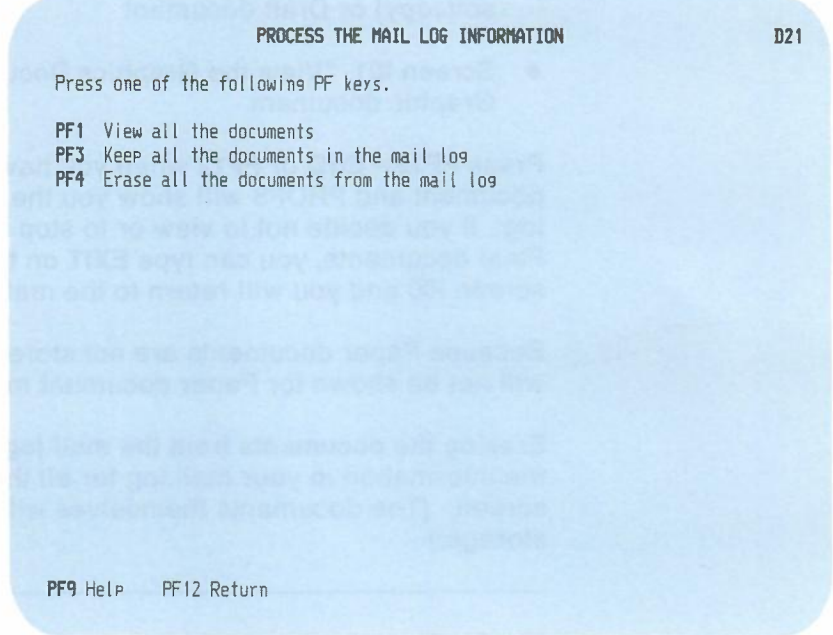

Note that you have three choices on this menu. You can:

- View all your documents (PF1).
- Erase all your documents from your mail log (PF4).
- Reverse the decision to erase all of your documents and keep them instead (PF3).

**Viewing the documents.** Press **PF1** to view all the documents in your mail log shown on that screen. PROFS shows you the documents one at a time on:

- The DispiayWrite/370 "View" screen, if it is an RFT-D or RFT-F document
- Screen 100, "View the Document," if it is a Final (or softcopy) or Draft document
- Screen I01, "View the Graphics Document," if it is a Graphic document.

Press **PF12 = END or PF12** when you have finished reading one document and PROFS will show you the next one in your mail log. If you decide not to view or to stop viewing the Draft and Final documents, you can type **EXIT** on the command line of screen 100 and you will return to the main menu, screen A00.

Because Paper documents are not stored in PROFS, a screen will not be shown for Paper document mail log items in the list.

**Erasing the documents from the** mail log. Press **PF4** to erase the information in your mail log for all the documents on that screen. (The documents themselves will remain in PROFS storage.)

#### *IF YOU CHANGE YOUR MIND*

*PROFS will not actually erase the document information from your mail log until you leave the "View the Mail Log Information" screen (that is, when you* go *back* to *screen 000 from screen 020, "View the Mail Log Information). If you change your mind about erasing the information in your mail log, press* **PF3** *on screen 021. But be sure* to *do it before you press* **PF12** to *leave screen 020.*

10-14 Using the Professional Office System

## **Working with one document at a time**

**When you press the PF key for the document you want to work with, PROFS shows you different screens, depending on the type of document you are working with: 031 and 033 for RFT-O documents; 030 and 032 for RFT-F documents; 022 and 026 for Final and softcopy documents; 024 and 027 for Draft documents; or 023 for Paper documents.**

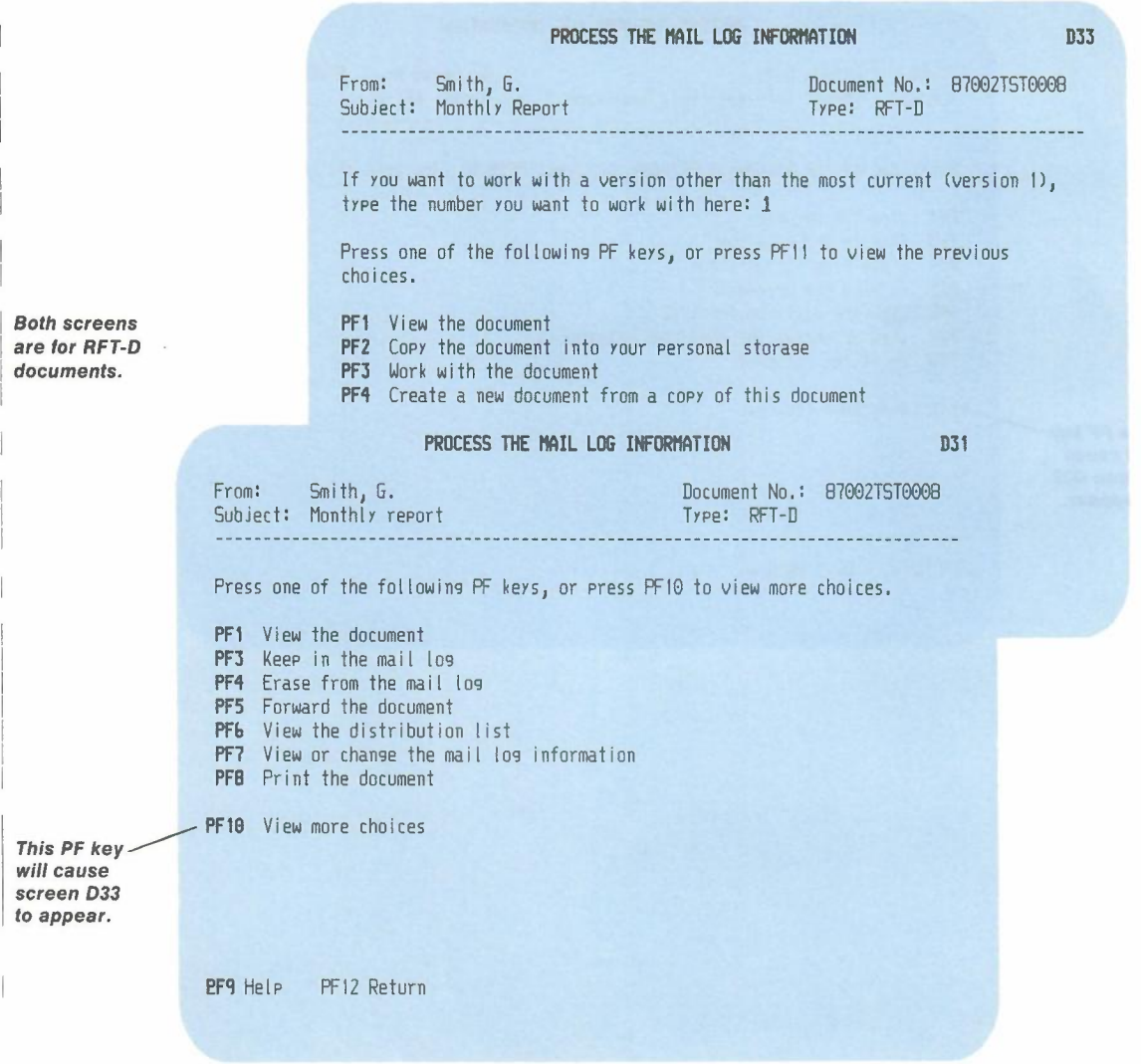

I I

Processing the mail log **10-15**

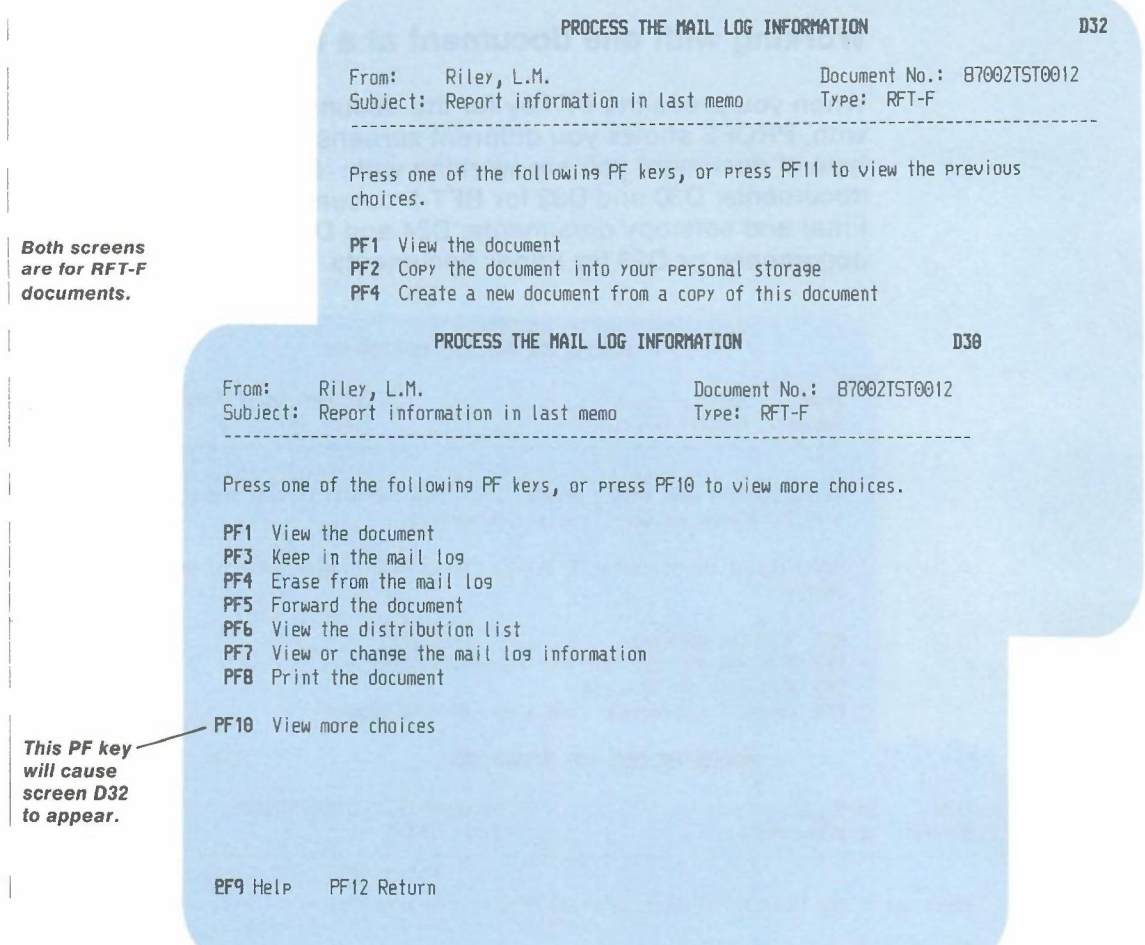

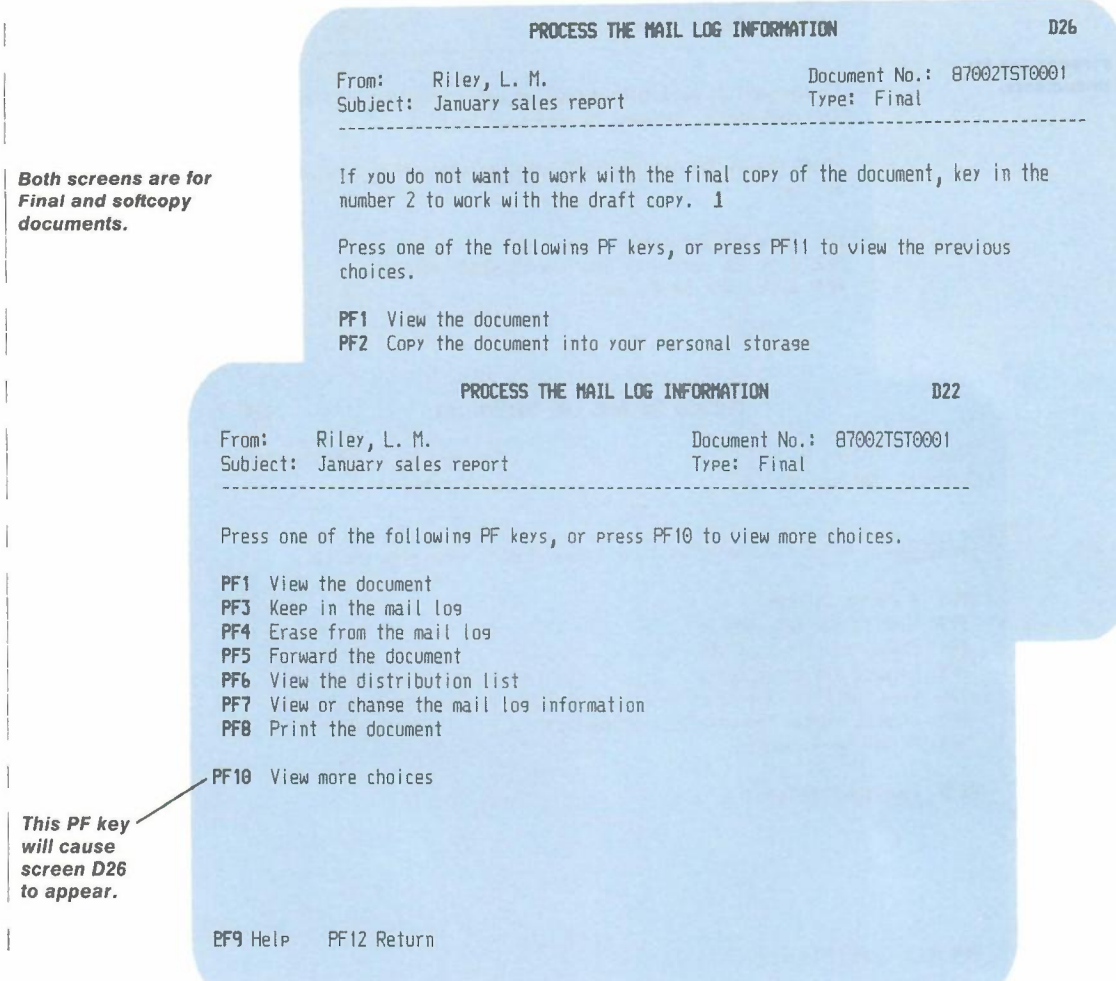

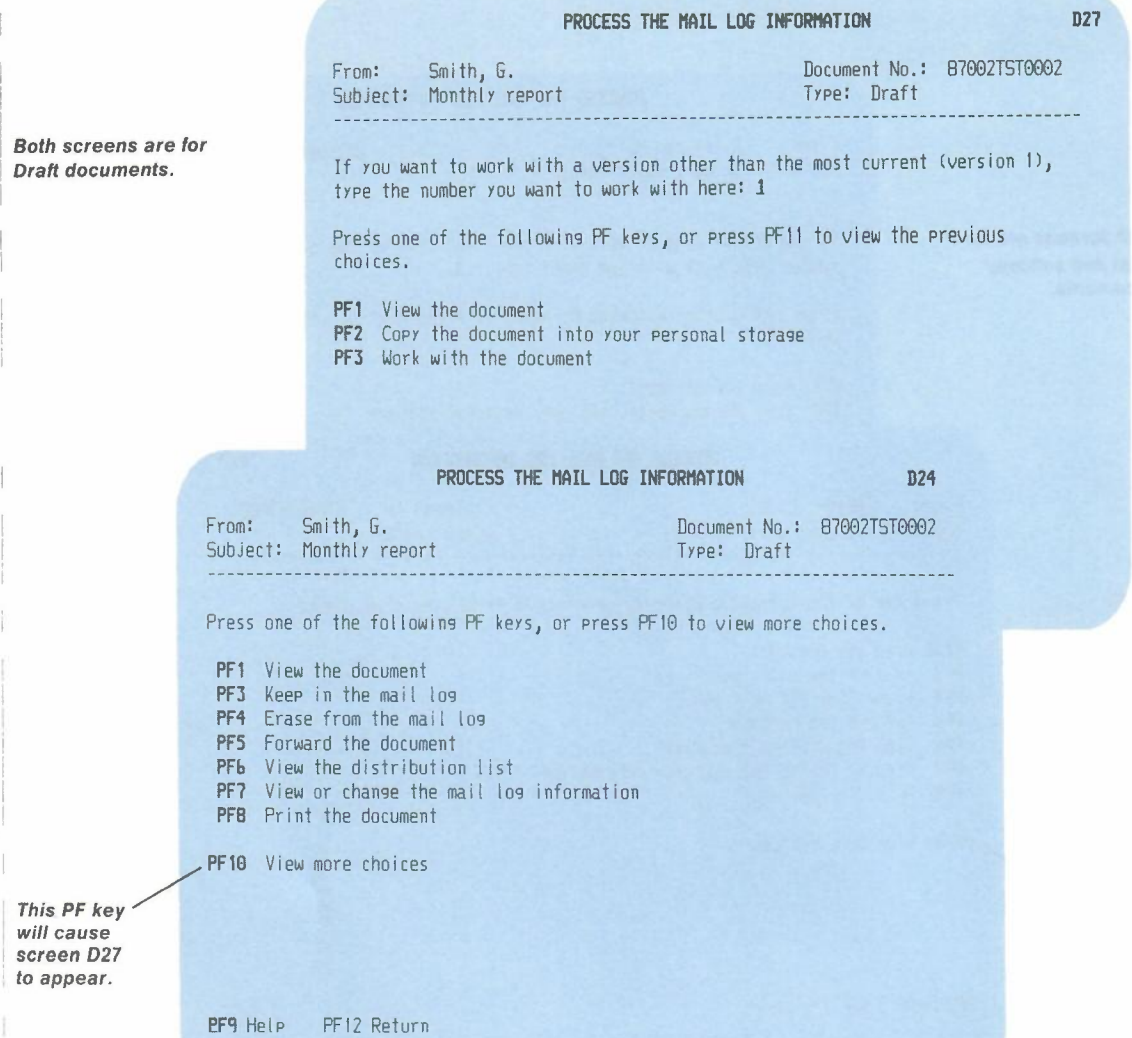

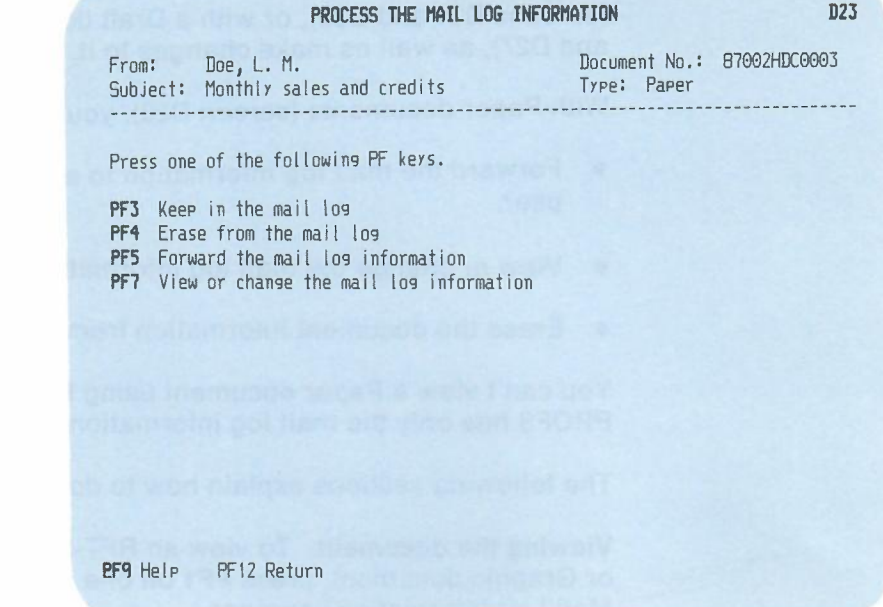

The tasks on the screens are very similar for each of the five kinds of documents. With an RFT-F document (screens 030 and 032) or Final and softcopy documents (screens 022 and D<sub>26</sub>) you can:

- View it (or view an earlier version of the document).
- Forward it to another PROFS user.
- View the distribution list, which shows to whom the document has been mailed.
- View or change the mail log information.
- Print the document.

I I

Ţ

 $\mathbf{I}$ 

*Paper* documents.

I *This screen is for*

- Copy the document into your personal storage (for example, to use parts of it in another document you are preparing).
- Erase the document information from your mail log.

Processing the mail log 10-19

You can do these same tasks with an RFT-D document (screens D31and D33), or with a Draft document (screens 024 and 027), as well as make changes to it.

With Paper documents (screen D23), you can:

- Forward the mail log information to another local PROFS user.
- View or change the mail log information.
- Erase the document information from your mail log.

You can't view a Paper document using PROFS, because PROFS has only the mail log information for it.

The following sections explain how to do these tasks.

**Viewing the document.** To view an RFT-D, RFT-F, Draft, Final, or Graphic document, press **PF1** on one of the "Process the Mail Log Information" screens.

PROFS shows you the document in final form, as it was mailed to you. If the document is an electronic document that was produced on another system, you will see it the way it was sent to you. For RFT-D and RFT-F documents, PROFS will show you the DisplayWrite/370 "View" screen. For Final and softcopy, and Draft documents, PROFS will show you screen 100,"View the Document." For Graphic documents, PROFS shows you screen 101, "View the Graphics Document." (See "Appendix L: Working with graphics documents (GDDM).")

If the document is *too* long for one screen, use the PF keys at the bottom of the screen to see more of the document. With these keys you can go directly to the text on the next screen (RFT-D and RFT-F documents), or you can move the text up or down one line at a time (Draft, Final, and softcopy documents).

When you have finished viewing the document, press **PF12 = END** for RFT-D and RFT-F documents or **PF12** for Draft, Final, softcopy, and Graphic documents to go back to the "Process the Mail Log Information" screen for that document.

You might also want to view an earlier version of an RFT-D or a Draft document. You might also want to view a different version of a Final or softcopy document, as it was **originally typed,** with format controls shown in the text. (PROFS keeps only one version of an RFT-F document. See *Using DisplayWrite/370* for information on seeing controls in RFT documents.) To view a different version:

- 1. Press **PF10** on one of the "Process the Mail Log Information" screens (D31 for RFT-D documents, D24 for Draft documents, or D22 for Final and softcopy documents). PROFS shows you one of the following "Process the Mail Log Information" screens (D33 for RFT-D documents, D27 for Draft documents, or 026 for Final and softcopy documents).
- 2. If you want to view a version of the document other than version 1, type the **number** over the number where the cursor is showing. Version 1 is the current version. For an RFT-O or Draft document, version 2 is the document before the last changes were made. For a Final document, version 2 is the current version with the format controls in the text. If PROFS has been told to keep more than two versions, there may also be a version 3 or even 4 of an RFT-D or Draft document. Versions other than 1 will be available only if the time limit for keeping them has not passed.
- 3. Press **PF1** to view the document.

PROFS shows you the DisplayWrite/370 "View" screen for RFT-D and RFT-F documents, or screen 100,"View the Document," for Draft, Final and softcopy documents.

After viewing the document, press **PF12 = END or PF12** to return to one of the "Process the Mail Log Information" screens (031, 030, D24, or 022).

Forwarding the document. If you want to forward the document (or just the mail log information in the case of Paper documents) to another person who uses PROFS, press PF5 on one of the "Process the Mail Log Information" screens (031 for RFT-D documents, 030 for RFT-F documents, 024 for Draft documents, 022 for Final and softcopy documents, or 023 for Paper documents). PROFS then shows you screen H00, "Assign the Document Distribution Information," for all the document types except Paper. PROFS show you screen HOS, "Assign the Reviewer Distribution Information," for Paper documents.

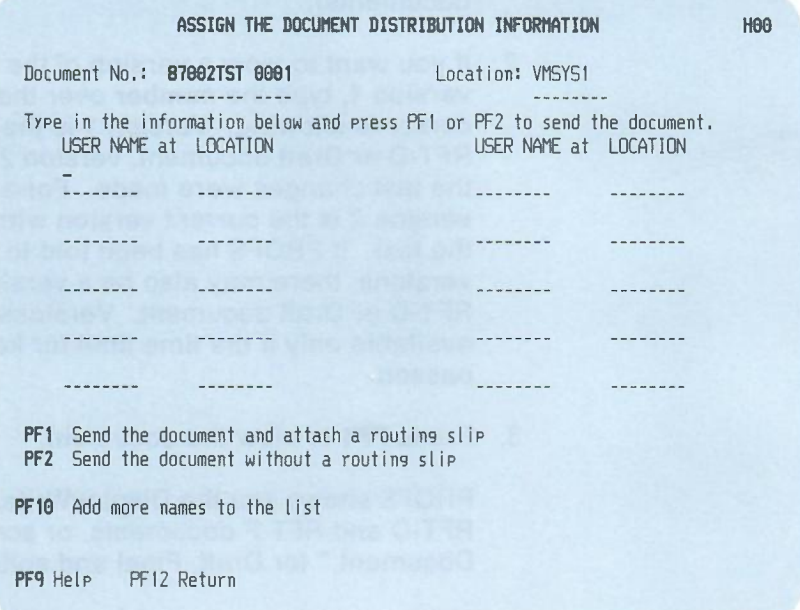

On screen HOO or HOS you can type the user names or nicknames of the people who will receive the document. You can also type the names of distribution lists (see Appendix C). If you run out of space and want to add more names, press **PF10.** When you have finished typing the names, press **PF1** or **PF2.** If you press **PF1**, PROFS shows you screen H02, "Attach a Routing Slip." The people you named will receive a notice in their incoming mail about the document.

10-22 Using the Professional Office System

**Viewing the distribution list.** If you want to see who has received the document, press **PF6** on one of the "Process the Mail Log Information" screens (D31 for RFT-D documents, D30 for RFT-F documents, D24 for Draft documents, or D22 for Final and softcopy documents). PROFS shows you screen K21, "View the Distribution List," which lists the user names of the people on the local system the document has been sent to. You may want to view this list of names before you forward the document, so you won't duplicate names. If you are looking for a person who was mailed a document but who is no longer on the PROFS system, you will see asterisks (\*\*\*\*\*\*\*\*) instead of a user name.

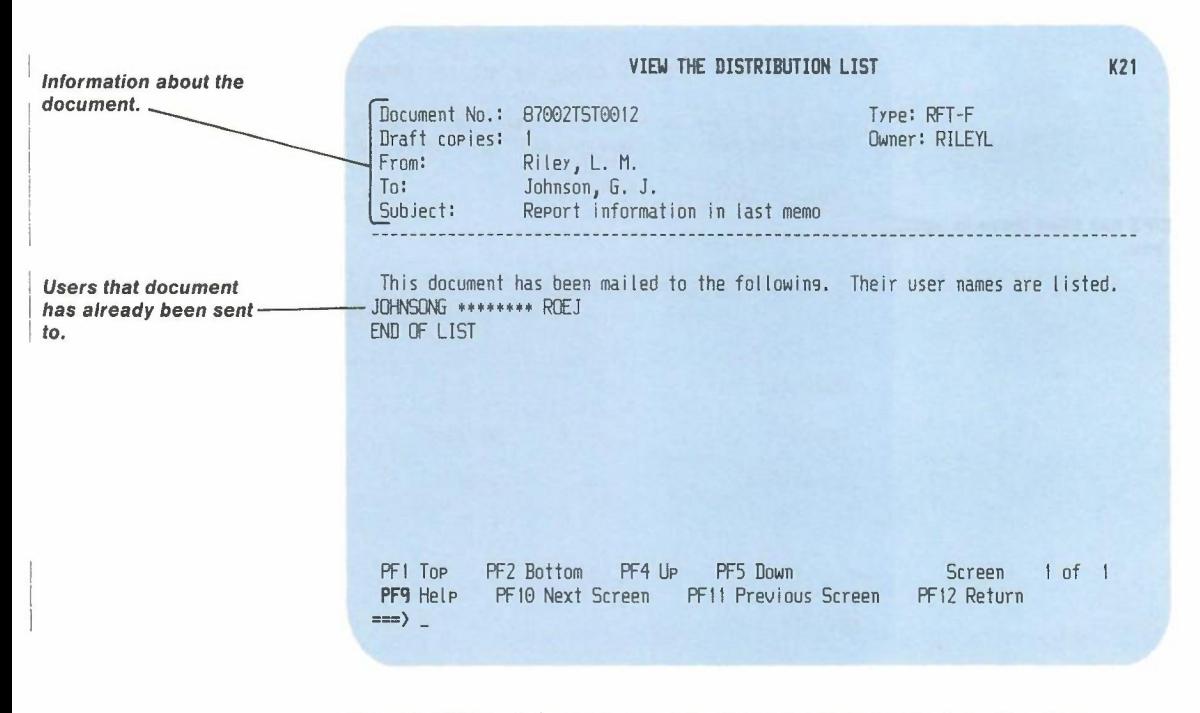

Press **PF12** to return to one of the "Process the Mail Log Information" screens. If you are finished viewing the distribution lists and you want to return to the main menu quickly, you can type **EXIT** on the command line of screen K21, "View the Distribution List," and press **ENTER.**

Processing the mail log 10-23

-

Viewing or changing the mail log information. You may view, change, or add to the information that is filed in your mail log. This would help you later to search more quickly for documents you have filed. Remember, however, that this does not change the information in PROFS storage.

Press **PF7** on one of the "Process the Mail Log Information" screens (D31 for RFT-D documents, D30 for RFT-F documents, 024 for Draft documents, 022 for Final and softcopy documents, or D23 for Paper documents). PROFS shows you screen 018, "View or Change the Mail Log Information," with the information that you already have about the document in your mail log.

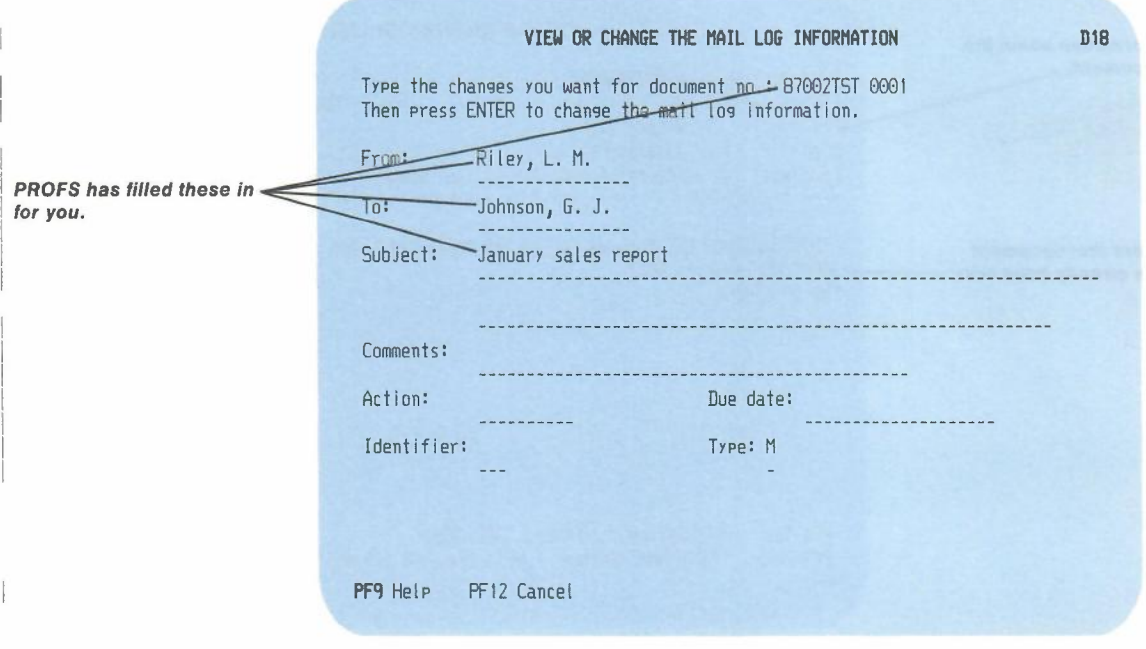

- 1. Type the changes or new information you want to add. You can find out more about "Action," "Identifier," and "Type" in Appendix A.
- 2. Press ENTER.

10-24 Using the Professional Office System

PROFS records the new information and takes you back to one of the "Process the Mail Log Information" screens so you can continue to work with the document. Note that the information in PROFS storage does not change. If the document is an RFT-D or Draft document and you retrieve the document to update it, the information in PROFS storage will replace the information that is in your mail log.

**Printing the document.** If you want a paper copy of a document listed in your mail log, press **PF8** on one of the "Process the Mail Log" screens. PROFS shows you screen J00, "Choose a Printer."

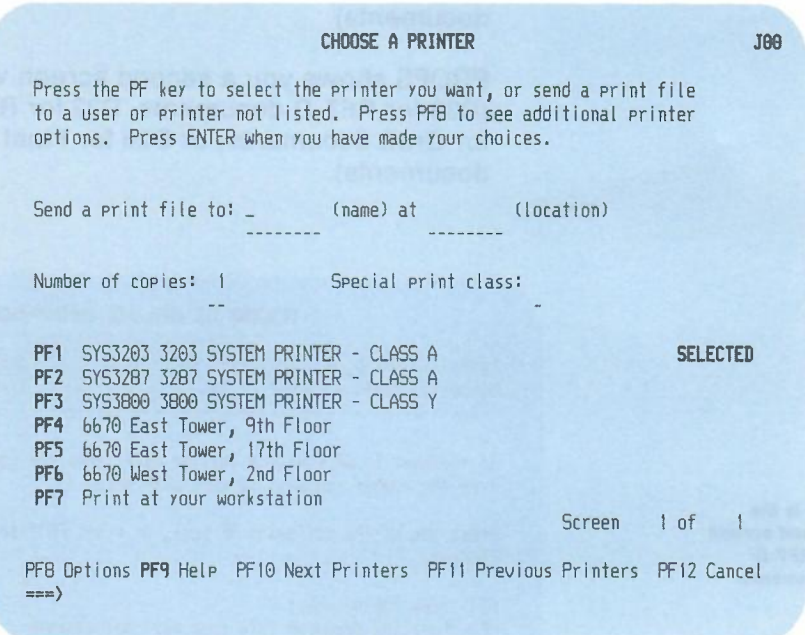

For instructions on how to use this screen, see "Printing copies of notes and documents" in Chapter 4.

Processing the mail log 10-25

**Copying the document into your personal storage.** You might want to use parts of a document you have received in another document you are preparing. For example, you may have a document that you use to send out a monthly sales report. The wording in the document may stay the same, but the figures and dates would probably change. To use a part of last month's report, you must copy the document from PROFS storage into your personal storage so you can work with it. Just follow these steps:

1. Press **PF10** on one of the "Process the Mail Log Information" screens for the document you want to copy (D31 for RFT-D documents, D30 for RFT-F documents, D24 for Draft documents, or D22 for Final and softcopy documents).

PROFS shows you a second screen with a different menu (D33 for RFT-D documents, D32 for RFT-F documents, D27 for Draft documents, or D26 for Final and softcopy documents).

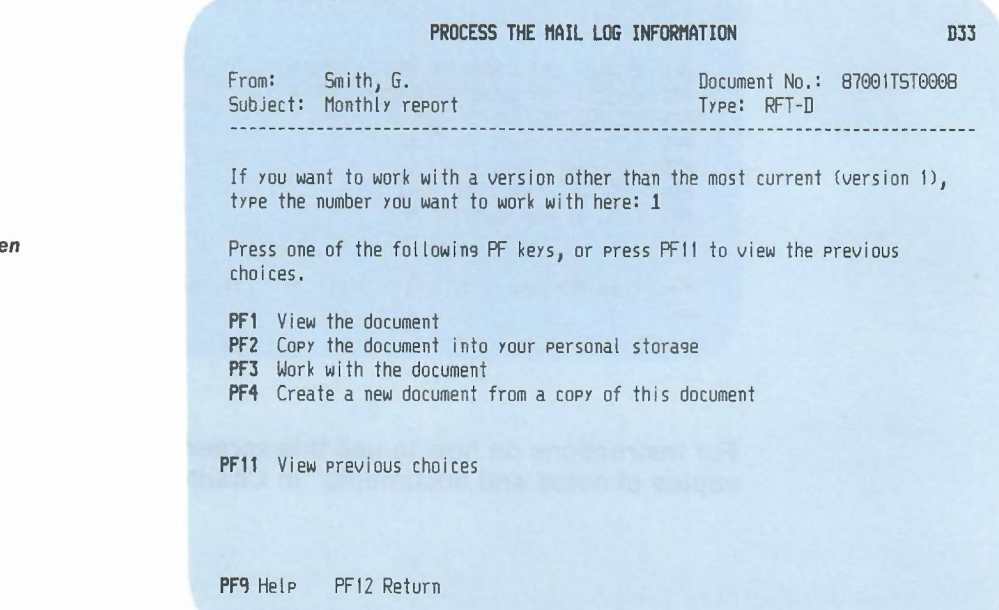

10-26 Using the Professional Office System

*This* is *the* second scree for  $RFT-D$ *documents.*

## **PROCESS TI£ IlAIL LOG INFORIIATION DJ2** From: Riley, **L.** M. Subject: Report information in last memo Type: RFT-F Document No.: 87082TST0812 **------------------------------------------------------------------------------** Press one of the following PF keys, or press PF11 to view the previous choices. **PFI** View the document **PF2** COpy the document into *Your* personal storage PF4 Create a new document from a copy of this document **PF11** View previous choices **fFq** Help PFl2 Return **PROCESS THE I1AIL LOG INFORIIATIIIN D27** From: Smith, G. Subject: Monthly report Document No.: 87002TST0002 Type: Draft If *YOU* want to work with a version other than the most current (version I), type the number *you* want to work with here: 1 Press one of the following PF keys, or press PF11 to view the previous choices. **PFI** View the document **PF2** COpy the document into *your* personal storage **PFJ** Work with the document **PFll** View previous choices PF9 Help PF12 Return

**Processing the** mail log **10-27**

I *This is the second screen for RFT-F* I *documents.*

I

I *This is the* I *second screen for Draft documents.*

I

#### PROCESS THE MAIL LOG INFORMATION D26

From: Riley, L. M. Subject: January sales report Document No.: 87002TST0001 Type: Final ------------------------------------------------------------------------------ If yOU do not want to work with the final copy of the document, key in the number <sup>2</sup> to work with the draft copy. *1* Press one of the following PF keys, or press PF11 to view the previous choices. PF1 View the document PF2 Copy the document into your personal storage PF11 View previous choices

PF9 Help PF12 Return

- 2. If you want to copy a version of the document other than version 1, type the **number** over the number where the cursor is showing. Version 1 is the current version. For an RFT-D or Draft document, version 2 is the document before the last changes were made. For a Final document, version 2 is the current version with the format controls in the text. If PROFS has been told to keep more than two versions, there may also be a version 3 or even 4 of an RFT-D or Draft document. Versions other than 1 will be available only if the time limit for keeping them has not passed.
- 3. Press PF2.

PROFS copies the document into your personal storage and assigns a filename and filetype. It then tells you what name has been assigned.

If the document is **already** in your personal storage when you press PF2, PROFS shows you screen X10, "Copy the Document."

*This is the* second screen I *for Final and softcopy documents.*

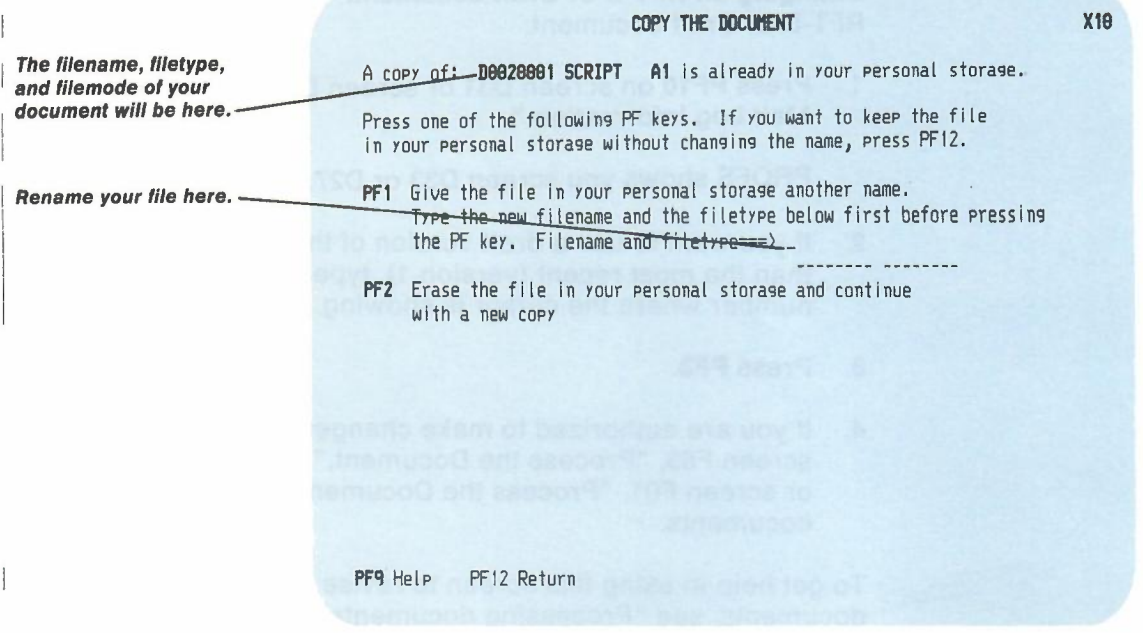

At the top of the screen you see a message telling you that a copy of the document you requested  $-$  identified by the  $filename$ , the filetype, and the filemode  $-$  is already in your personal storage.

You have several choices. You can:

- **• Leave the copy** of the document as it is in your personal storage, and not get another copy from PROFS storage. Press PF12 and PROFS takes you back to one of the "Process the Mail Log Information" screens.
- **• Rename** the document file that is already in your personal storage and save the new file. To do this, type the new **filename** and **filetype** in the spaces after the arrow, then press PF1. PROFS copies the new document to your personal storage.
- **Erase** the document file in your personal storage. Press **PF2.** PROFS copies the new document to your-personal storage.

Processing the mail log 10-29

-

**Changing an RFT-D or Draft document:** To make changes to an RFT-D or Draft document:

1. Press **PF10** on screen 031 or screen 024, "Process the Mail Log Information."

PROFS shows you screen D33 or D27.

- 2. If you want to use a draft version of the document other than the most recent (version 1), type the number over the number where the cursor is showing.
- 3. Press PF3.
- 4. If you are authorized to make changes PROFS shows you screen F63, "Process the Document," for RFT-O documents or screen F01, "Process the Document," for Draft documents.

To get help in using this screen to revise, edit, and file draft documents, see "Processing documents" in "Chapter 7: Preparing RFT documents" or in "Chapter 8: Preparing DCF documents. "

**Creating a new document from an RFT-D or RFT-F document:** You can create a new document from an RFT-D or RFT-F document. Press **PF4** on screen 032 or screen 033, "Process the Mail Log Information." PROFS shows you screen F63, "Process the Oocument."

**Erasing the** mail log **information:** To erase the information listed in the mail log for the document, press **PF4** on one of the "Process the Mail Log Information" screens (031,030,024, 023, or 022).

Erasing the item from your mail log will not erase the document itself. The document will remain in PROFS storage, and it may still be listed in the mail logs of other PROFS users. But the only way you'll be able to work with the document is by knowing the document number.

*IF YOU CHANGE YOUR MIND*

*If you change your mind about erasing the information, press* **PF3** *on the "Process the Mail Log Information" screen. PROFS will keep the document listed in the mail log.*

8 **Printing the** mail log **information** You can have part or all of your mail log printed for you. You can use a shortcut method to print all the mail log items for **the last 90 days.** If you want to print mail log items for **other than the last 90 days,** you will first have to do a searching task. You will find how to do that later in this chapter.

### **Printing** the mail **log for the last 90 days**

To print your mail log for the last 90 days only, follow these steps:

1. Press **PF8** on screen 000, "Process the Mail Log."

PROFS shows you screen F30, "Print the Mail Log Information," which offers you several ways to have your mail log printed.

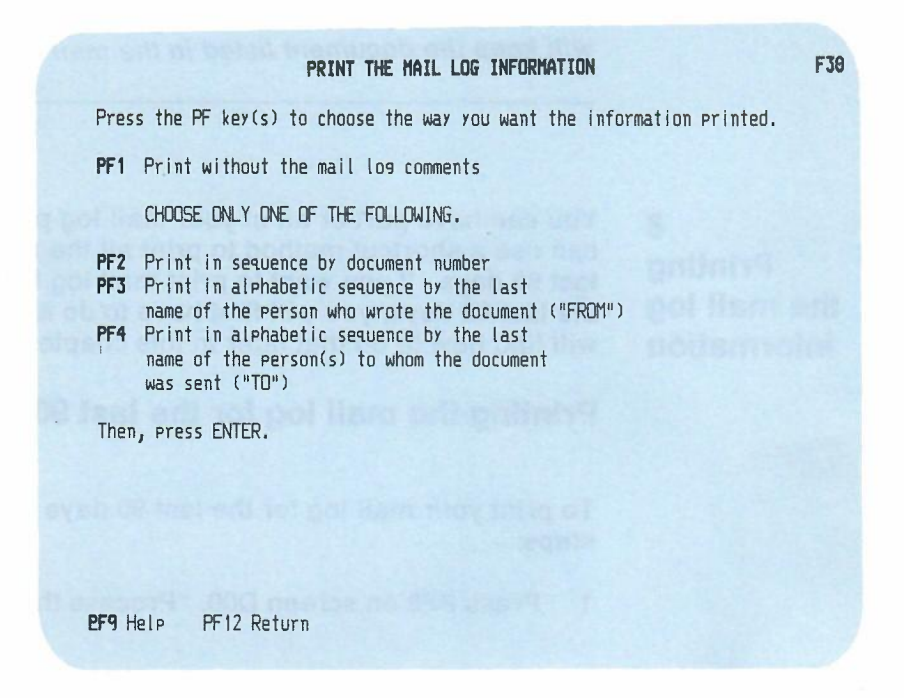

- 2. Press **PF1** if you want your mail log printed without mail log comments. If you do not press PF1, PROFS will print it with the comments included.
- 3. Decide in which order you want the mail log information to be listed:
	- Press **PF2** for a chronological list from the oldest to the most recent documents.
	- Press **PF3** for an alphabetical list according to the person who wrote the document ("FROM").
	- Press **PF4** for an alphabetical list according to the person to whom the document was written ("TO").

You can choose only one of the keys PF2 through PF4. PROFS puts the word SELECTED next to your choice. You can change your choice by pressing another PF key.

4. Press ENTER.

PROFS is now ready to print your mail log for the last 90 days. PROFS will show you screen JOO, "Choose a Printer," for you to make printing choices. If you want to make additional choices about the printer, press PF8 on screen J00. PROFS shows you screen J01, "Choose Printer Options." For more information on using these screens, see "Printing copies of notes and documents" in Chapter 4.

### Printing the mail log for other time periods

To print your mail log for more or less than the standard 90 days of listings, you must first do a search:

1. Press PF1 on screen 000, "Process the Mail Log."

PROFS shows you screen D01, "Find Documents."

2. Type a **time period** for the documents you want listed, or type ALL if you want a listing of all documents. Then press ENTER.

PROFS shows you the results of the search on screen 003, "Process the Documents Found."

3. Press PF8.

PROFS shows you screen F30, "Print the Mail Log Information." You then choose whether to have the comments printed and in what order you want the mail log printed. (See "Working with a list of the documents that PROFS found" in Chapter 5.)

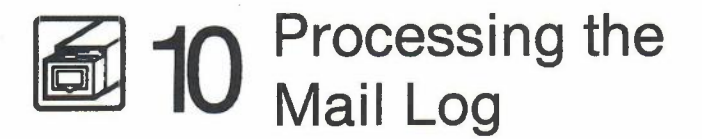

## **Fast Track**

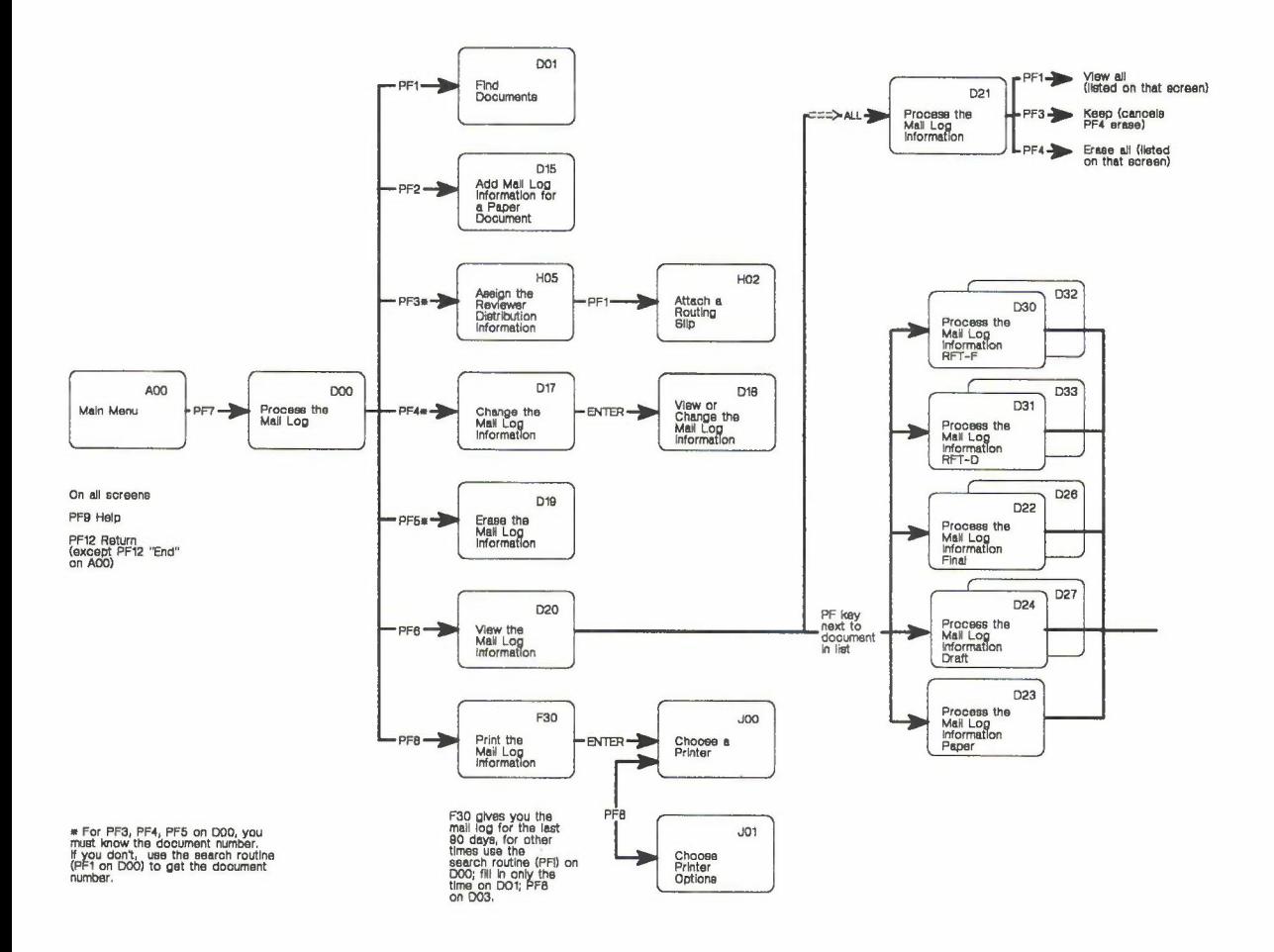

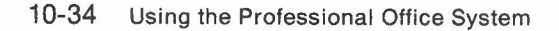

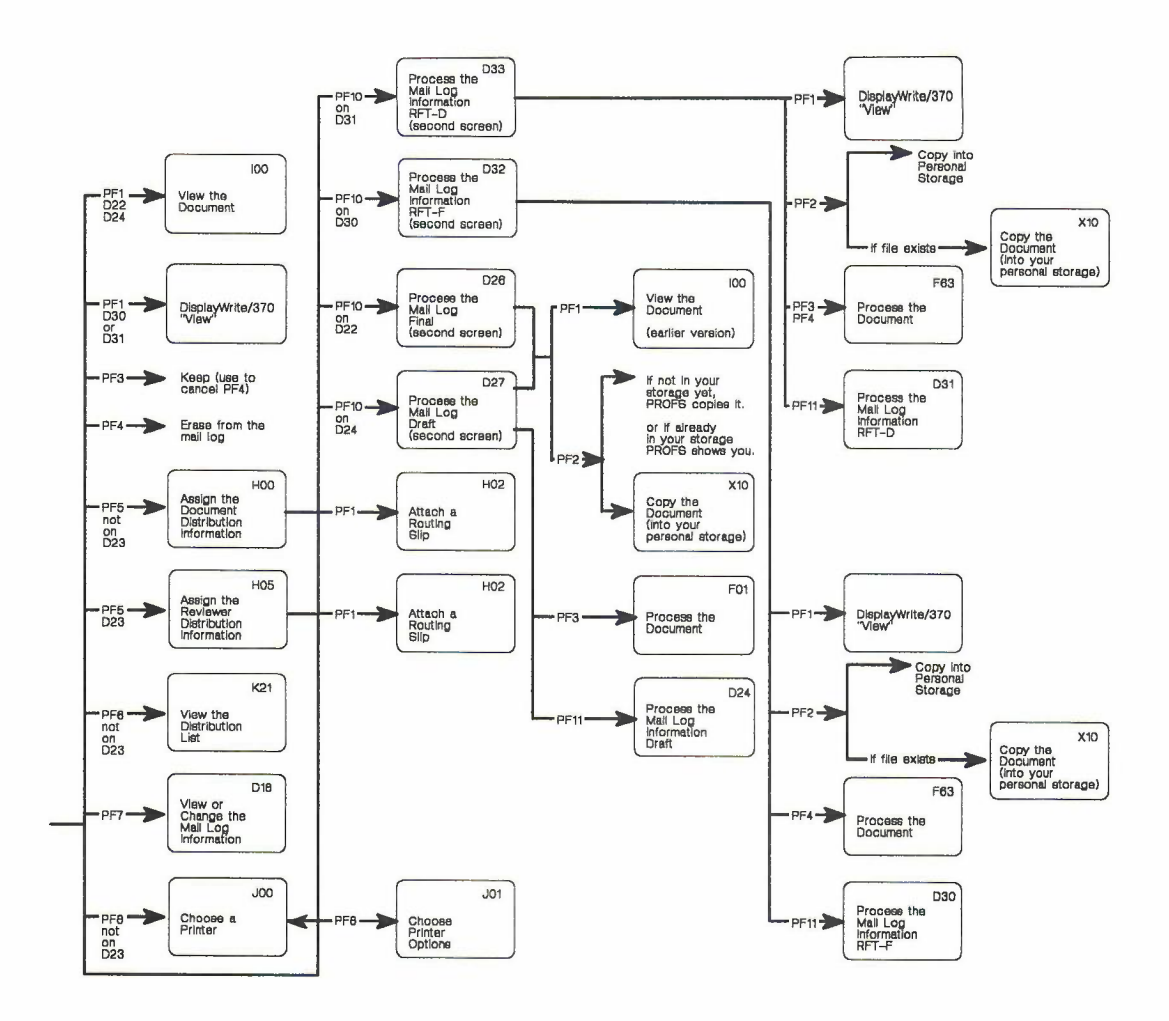

**Processing** the mail **log 10-35**

-